# Šifrant Prejemki in izdatki

Zadnja sprememba 25/09/2023 12:57 pm CEST

Prejemke in izdatke uporabljamo v **[Blagajni.](http://help.minimax.si/help/zacetek-dela-z-blagajno)** Na vsakem prejemku oziroma izdatku je določen konto na katerega program knjiži izbran dogodek.

#### **V šifrant prejemkov in izdatkov lahko:**

- dodajamo nove prejemke in izdatke,
- urejamo prejemke in izdatke,
- brišemo prejemke in izdatke in
- pregledujemo prejemke in izdatke.

Program ima že sistemsko urejene prejemke in izdatke, lahko pa tudi vnašamo nove.

### **Vnos prejemka oziroma izdatka**

- 1 V meniju **Šifranti > Prejemki in izdatki** kliknemo **Nov.**
- 2 Izberemo **Vrsto**: prejemek ali izdatek.
- 3 Vnesemo **Naziv** prejemka oziroma izdatka.
- 4 Določimo **Konto** za knjiženje (lahko je saldakontni ali finančni konto).
- 5

Kliknemo **Shrani** ali **Shrani in nov**, če želimo nadaljevati z vnosom novih

prejemkov oziroma izdatkov.

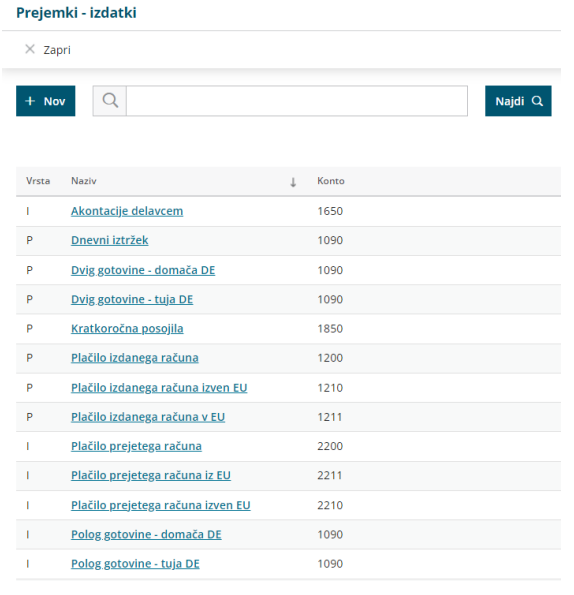

# **Urejanje prejemka oziroma izdatka**

#### $\%$  minimax

1 V meniju **Šifranti > Prejemki in izdatki** izberemo prejem oziroma

izdatek, ki ga želimo urediti, tako da kliknemo na naziv.

- 2 Kliknemo **Uredi**.
- 3 Uredimo podatke (vrsto, naziv, konto).
- 4 Kliknemo **Shrani**.

## **Brisanje prejemka oziroma izdatka**

Šifrant prejemkov in izdatkov je povezan z blagajno, tako da je brisanje mogoče le, če prejemek oziroma izdatek ni izbran pri nobenem dokumentu blagajne.

1 V meniju **Šifranti > Prejemki in izdatki** izberemo prejem oziroma

izdatek, ki ga želimo izbrisati, tako da kliknemo na naziv.

- 2 Kliknemo **Briši.**
- 3 Program odpre odločitveno okno, ali res želimo brisati.
- 4 Kliknemo **V redu**.